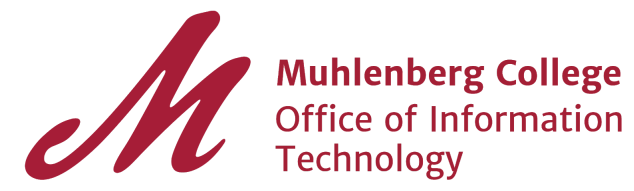

**Registering and Using a** YubiKey for 2-Factor

**If you do not have a mobile device that is compatible with any of the authentication application available online (e.g. OneLogin Protect, Google Authenticator …), then OIT can provide you with a YubiKey that will work as your second factor in the new 2-Factor login process. In this tutorial, we will show you how to register and use your YubiKey to login. The procedure is the same on Windows 7, 10, and Mac OS devices.**

## **Using a YubiKey**

1. To register your YubiKey with your account, log on to the Application portal and click on your name on the top right.

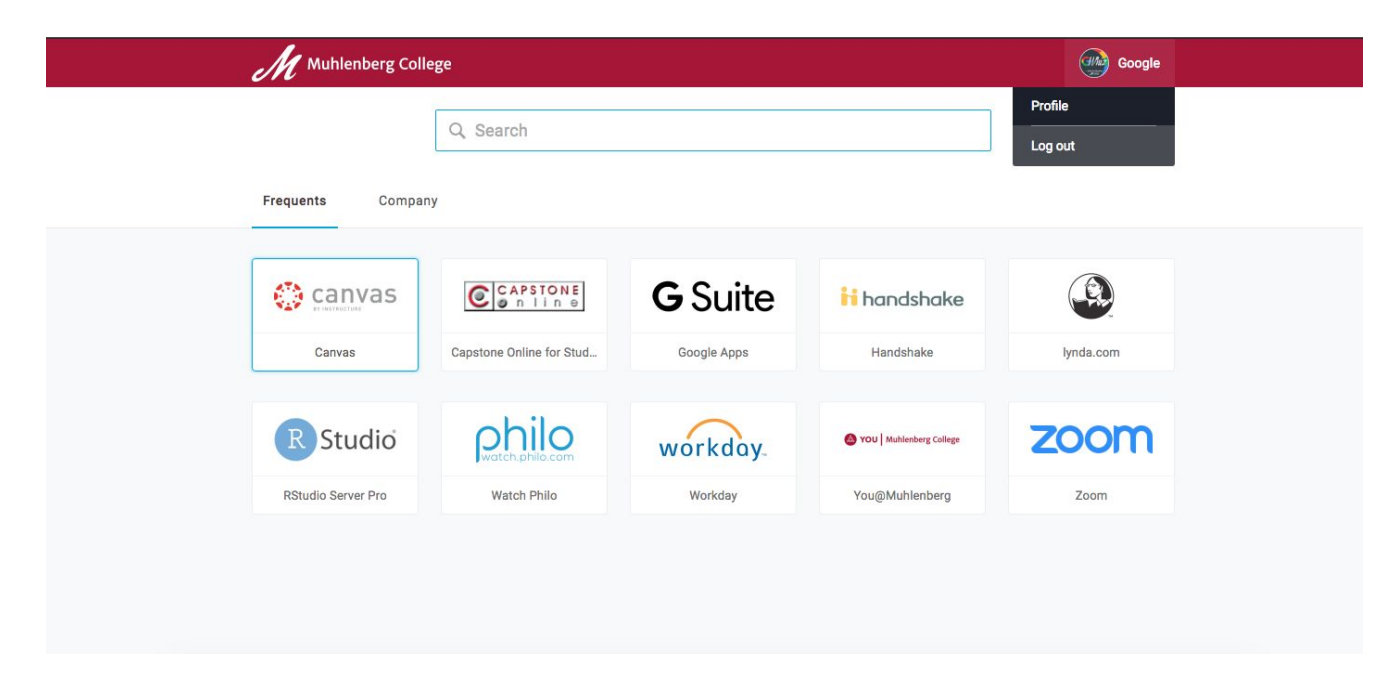

2. Click the plus sign on the right hand side of the row that says "2-Factor Authentication" to add another authentication method.

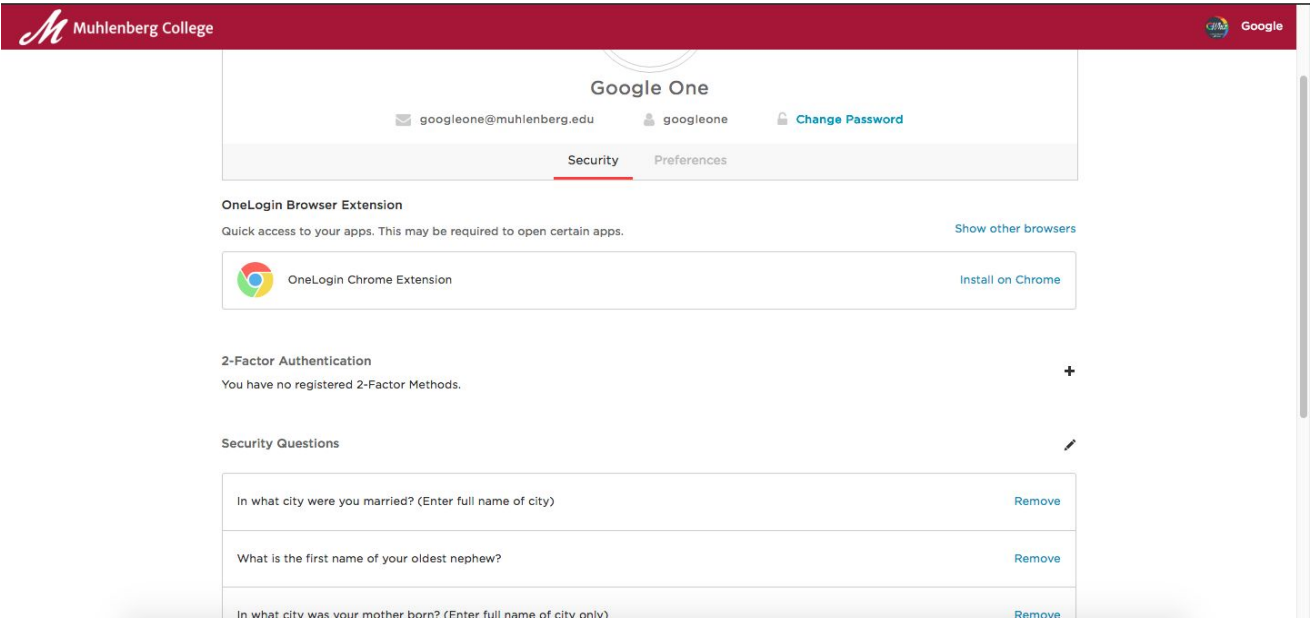

3. In the pop-up menu choose "YubiKey USB Key" beside Choose Vendor.

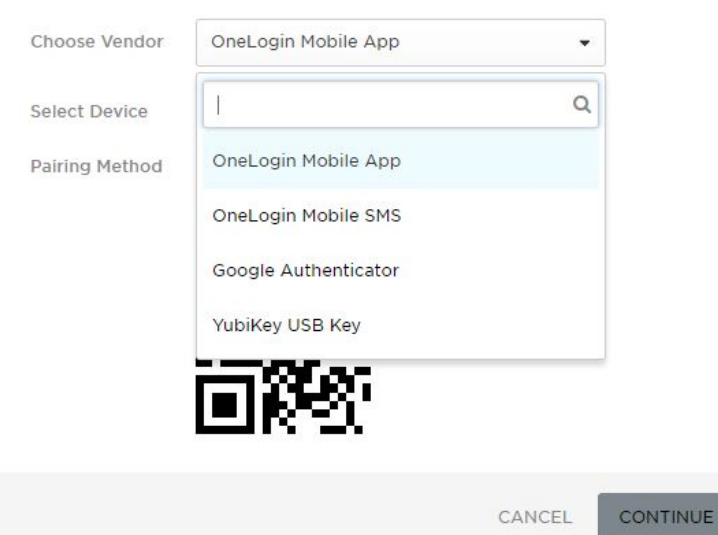

Add 2-Factor Method

4. After selecting "YubiKey USB Key" , insert the USB into your machine and the key should light up green. Press on the golden button that is inscribed with a Y on the center of the USB to finish the setup process. (Note: On most workstations on campus, make sure the gold button is facing to the left for it to light up).

- 5. To login, go to the application portal and enter your network credentials.
- 6. When prompted, insert your USB and press the gold button to login. Once you have completed the login process, you can take out the YubiKey and save it in a safe place.

If a YubiKey is not your default second factor, make sure to hit the blue "change" button after inputting your network credentials, to change the authentication method to YubiKey. If you have any questions, feel free to contact the support desk.